## **Course 2D\_WPF: 2D-Computer Graphics with C# + WPF Chapter C2: The Draw Project**

Copyright © by V. Miszalok, last update: 27-02-2008

- **An empty window**
- **Minimal scribble program**
- **Display of coordinates**
- **Display of vertices**
- **Minimal distance between vertices**
- **Perimeter, area, center of gravity, bounding box**
- **Animation**
- **Save the canvas as XAML-file**
- **Complete Code**

## **An empty window**

Guidance for **Visual Studio 2008**:

```
1) Main Menu after start of VS 2008: Tools → Options → check lower left checkbox: Show all Settings →
Projects and Solutions \rightarrow Visual Studio projects location: \rightarrow C:\temp
```

```
2) Main Menu after start of VS 2008: File → New Project... → 
Visual Studio installed templates: Empty project
Name: draw1 → Location: C:\temp → Create directory for solution: switch off → OK.
```
#### 3) In the window titled:

```
Solution Explorer -Solution 'draw1' (1 project) we have to add 
4 References and an draw1.cs file: 
3.1 Right-click the branch References. A drop-down menu appears. 
Click Add Reference.... An Add Reference- window appears. 
Scroll down until You detect the Component Names Presentation Core and 
Presentation Framework and select them by Strg+click. Continue scrolling 
and Strg+click two more Component Names: System and WindowsBase. 
Quit the Add Reference- window with the button OK. 
3.2 Right-click the branch draw1. A drop-down menu appears. 
Click Add and select New Item.... An Add New Item - draw1- window 
appears. Select the template Code File and give it the Name: draw1.cs. 
Quit the Add New Item - draw1- window with the button Add.
4) Main menu of Visual Studio 2008 → Project → draw1 Properties... → Application → 
Output type: Change from Console Application to Windows Application. 
5) Main menu of Visual Studio 2008 \rightarrow Tools \rightarrow Options... \rightarrow An Options-window appears.
Double-click the branch Text Editor. Double-click C#. Double-click Formatting. 
Click General. Uncheck all three check boxes. 
Click Indentation. Uncheck all four check boxes. 
Click New Lines. Uncheck all thirteen check boxes.
```
Click Spacing. Uncheck all twenty three check boxes. Click IntelliSense. Uncheck all six check boxes.

Quit the Options- window with the OK-button.

```
6) Write the following three lines into the empty draw1.cs: 
public class window1 : System.Windows.Window 
{ [System.STAThread] static void Main() 
   { new System.Windows.Application().Run( new window1() ); } 
}
```
7) Click Debug in the main menu of VS 2008. A submenu opens. Click Start Without Debugging Ctrl F5.

### 1

The Solution Explorer should

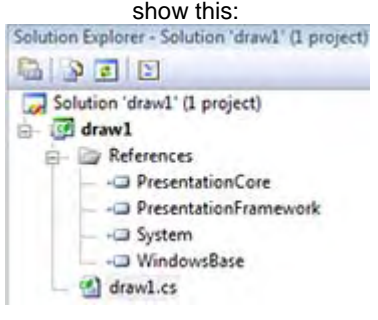

The rudimentary program now automatically compiles, links and starts. Please observe the Error List-window of Visual Studio below our program.

Our program starts automatically as stand-alone window containing three parts:

- main window = MainFrame with a blue title row

- three buttons Minimize, Maximize, Close - a narrow frame with 4 movable borders and 4 movable corners.

Enlarge and shrink the window by dragging its borders and/or corners.

Minimize VisualStudio to realize that draw1.exe is a stand-alone windows program. Start the Explorer. Branch to C:\temp\draw1\bin\Release. Double click draw1.exe. You can start an arbitrary number of instances of draw1.exe. (You must carefully kill all before You write new versions.) Minimize the Explorer.

Make sure that all instances of draw1, exe have been finished. **Important: Always finish all instances of draw1 before writing new code and starting it ! Start the Task Manager with Ctrl+Alt+Del and check if an draw1.exe-process is still running. If yes, kill it.**

# **Minimal scribble program**

Delete everything from draw1.cs (including the last brace). No code remains. Write the following lines into the empty draw1.cs:

```
using System; 
using System.Windows; 
using System.Windows.Media; 
using System.Windows.Controls; 
using System.Windows.Shapes; 
using System.Windows.Input; 
public class window1 : Window 
\{ [STAThread] static void Main() \{ new Application().Run( new window1() ); \} Canvas canvas = new Canvas(); 
  TextBox textBox = new TextBox(); 
 Polyline p = new Polyline();
 Point p0 = new Point();
Point p1 = new Point();
 bool pressed = false; 
  public window1() //constructor 
  \{ this.Width = this.Height = 500 this.Title = "draw1"; 
    Content = canvas; 
    canvas.Children.Add( p ); 
    canvas.Children.Add( textBox ); 
    p.Stroke = Brushes.Black; 
    p.StrokeThickness = 2; 
    p.Points = new PointCollection(); 
     textBox.Text = "Press the left mouse button and move!"; 
   } 
  protected override void OnMouseDown( MouseButtonEventArgs args ) 
   { p.Points.Clear(); //erase everything 
    p0 = args.GetPosition( canvas ); //get mouse position 
    p.Points.Add( p0 ); //store mouse position 
    pressed = true; 
   } 
  protected override void OnMouseMove( MouseEventArgs args ) 
   { if ( !pressed ) return; 
    p1 = args.GetPosition( canvas ); //get mouse position 
    p.Points.Add( p1 ); //store mouse position 
    p0 = p1; //old end is new start 
   } 
  protected override void OnMouseUp( MouseButtonEventArgs args ) 
   { p.Points.Add ( p.Points[0] ); //close polygon 
    pressed = false; 
   } 
}
```
Click the Debug-tab of the main menu above the main window. A sub-menu opens. Click Start Without Debugging Ctrl F5. The program automatically compiles, links and starts again.

### **Exercises:**

- **1)** Try out other colors in p.Stroke = Brushes.Black;.
- **2)** Try out another line thickness in p.StrokeThickness = 2;.
- **3) Try out another string in** textbox. Text = "Press the left mouse button and move!";.
- **4)** Try out another initial window size in this.Width = this.Height = 500;.
- **5)** Set comment slashes // in front of p.Points.Add ( p.Points[0] ); //close polygon.
- **6)** Resize the window by dragging one of its borders or corners.

**Important Tip:** In case of mistype the compiler presents a Message Box: There were build errors. .... You quit with **No**. An Error List-window with warnings and errors will appear in Visual Studio below Your program. In this error list scroll up to the first error (ignore the warnings !). Double click the line with the first error. The cursor jumps automatically into Your code into the line where the error was detected. Look for mistypes in this line and remove them. (Sometimes You will not find the error in this line but above, where You forgot a comma or a semicolon.) Ignore all errors below the first error (in most cases they are just followers of the first one) and compile. Repeat this procedure until further error message boxes disappear and

## **Display of coordinates**

Your program compiles, links and starts as expected.

Version2: Finish draw1. Write three additional lines into the constructor public window1() below the line textbox.Text = "Press the left mouse button and move!";

```
 textbox.FontFamily = new FontFamily( "Courier New" ); 
textbox. FontSize = 12;
 canvas.Background = new LinearGradientBrush( Colors.Red, Colors.Blue, 90 );
```
Write an additional line in both event handlers:

```
in ... OnMouseDown( ... ) below p.Points.Add( p0 ); and in 
in ... OnMouseMove( ... ) below p.Points.Add( p1 );:
```

```
textBox.Text = p0.X.ToString() + '/' + p0.Y.ToString()
```
#### **Exercise:**

```
Try out other gradient angles than 90 in 
Background = new LinearGradientBrush( Colors.Red, Colors.Blue, 90 );
```
### **Display of vertices**

Vertices is the plural of the Latin word vertex = corner = computer graphics term for a point of a polygon. Version3: Finish draw1.

Mark any registered mouse coordinate with a small vertexCircle of diameter 5 by writing a new function void vertexCircle( Point  $p$  ) and calling it in the event handlers ... OnMouseDown( ... ) and in

```
... OnMouseMove( ... )
```
Replace all three event handlers by:

```
 protected override void OnMouseDown( MouseButtonEventArgs args ) 
 { canvas.Children.Clear(); //erase everything from the canvas 
canvas.Children.Add(p); //except the polygon
    canvas.Children.Add( textBox ); //and the textbox 
    p.Points.Clear(); //erase everything from the polygon 
    p0 = args.GetPosition( canvas ); //get mouse position 
    p.Points.Add( p0 ); //store mouse position 
   textBox.Text = p0.X.ToString() + '/' + p0.Y.ToString();
   vertexCircle( p0 ); //mark this vertex pressed = true; 
  } 
  protected override void OnMouseMove( MouseEventArgs args ) 
  { if ( !pressed ) return; 
    p1 = args.GetPosition( canvas ); //get mouse position 
   p.Points.Add( p1 ); //store mouse position
   textBox.Text = p0.X.ToString() + '/' + p0.Y.ToString();<br>vertexCircle( p1 ); //mark this vertex
   vertexCircle( p1 );
   p0 = p1; \qquad \qquad //old end is new start
  } 
  protected override void OnMouseUp( MouseButtonEventArgs args ) 
  { p.Points.Add ( p.Points[0] ); //close polygon 
    pressed = false; 
  } 
 void vertexCircle( Point p ) //vertex marker function
  { Ellipse elli = new Ellipse(); 
   elli.Width = elli.Height = 5; //diameter
    elli.Stroke = Brushes.Black; 
   canvas.Children.Add( elli ); //add it to the canvas
    Canvas.SetLeft( elli, p.X - 2 ); //x-position on the canvas 
   Canvas. SetTop ( elli, p.Y - 2 ); //y-position on the canvas
  }
```
Click Debug and Start Without Debugging Ctrl F5. **Exercises:** 

1) Try out other vertexCircle diameters in elli.Width = elli.Height = 5;.

**2)** Try out other vertexCircle colors in elli.Stroke = Brushes.Black;

Draw fastly and slowly with the mouse and notice how the density of vertices depends on the drawing speed. Slow computers produce less vertices than fast ones, because their operating system produces less Windows messages WM\_MouseMove to be sent to class window1 activating

the event handler protected override void OnMouseMove( MouseEventArgs args ).

Important: The program is not able to deliver a constant amount of vertices.

The vertex density depends on the drawing velocity and on the hardware.

When You draw slowly, a fast computer produces too much vertices with minimal distances.

You can obtain funny effects when You increase the diameter of vertexCircle: f.i. from 5 to 80.

### **Minimal distance between vertices**

Version4: Finish draw1.

Insert three additional lines in protected override void OnMouseMove( MouseEventArgs args ) below the line  $p1 = \arg S$ . Get Position (canvas) ::

```
double dx = p1.X - p0.X;
double dy = p1.Y - p0.Y;
 if ( dx*dx + dy*dy < 400 ) return;
```
Click Debug and Start Without Debugging Ctrl F5.

We derive benefit from the Pythagorean theorem: In a right triangle, the square of the length of the hypotenuse is equal to the sum of the squares of the lengths of the legs:  $dx^2$   $\frac{dy^2}{dx^2} = d^2$ . In our case let's ignore any vertex, if the hypotenuse length is less than 20 points. Draw speedy and slowly and observe the resulting vertex density. Replace the number 400 by 0, 4, 16, 64, 400, 900, 1600 etc.

Please notice how the no. of vertices decreases without impairing drawing quality.

## **Perimeter, area, center of gravity, bounding box**

Version5: Finish draw1. Write an additional declaration into the head of public class window1: Window below the line Point  $p1 = new Point()$ :

```
Point mid of polygon = new Point();
```
Change protected override void OnMouseUp( MouseEventArgs args ) until it looks like that:

```
 protected override void OnMouseUp( MouseButtonEventArgs args ) 
  { p.Points.Add ( p.Points[0] ); //closed polygon 
mid_of_polygon = new Point(0,0);
Point mid\_of\_minmax = new Point( 0, 0 );
   Point \frac{m_1(1-n_1)}{2} minumax<br>Rectangle minmax rectangle = new Rectangle();
   Rectangle mid of minmax rectangle = new Rectangle();
   Ellipse mid of polygon circle = new Ellipse ();
   Double perimeter = 0, area = 0;
    Double xmin, xmax, ymin, ymax; 
   xmin = xmax = p0.X = p.points[0].X;ymin = ymax = p0.Y = p.Points[0].Y;for ( int i=1; i < p. Points. Count; i++ )
   \{ p1 = p.Points[i];Double dx = p1.X - p0.X;
     Double dy = p1.Y - p0.Y;
     Double my = (p0.Y + p1.Y) / 2.0; perimeter += Math.Sqrt( dx*dx + dy*dy ); //Pythagoras 
      area += dx * my; //Trapezoid formula 
     if (p1.X < xmin) xmin = p1.X; //shift the left wall to the left
     if (p1.X > xmax) xmax = p1.X; //shift the right wall to the right
      if ( p1.Y < ymin ) ymin = p1.Y; //shift the upper wall upward 
     if (p1.Y > ymax) ymax = p1.Y; //shift the lower wall downward
      mid_of_polygon.X += p1.X; //sum up all x-coordinates 
      mid_of_polygon.Y += p1.Y; //sum up all x-coordinates 
      p0 = p1; //set the new start to the former end 
    } 
   mid of minmax.X = ( xmax + xmin ) / 2; //mid between left and right border
   mid of minmax.Y = ( ymax + ymin ) / 2; //mid between upper and lower border
 mid_of_polygon.X /= p.Points.Count-1; //mean of all x-coordinates 
 mid_of_polygon.Y /= p.Points.Count-1; //mean of all y-coordinates 
 mid_of_minmax_rectangle .Width = mid_of_minmax_rectangle .Height = 5; 
   mid of polygon circle.Width = mid of polygon circle.Height = 5; minmax_rectangle.Width = xmax - xmin + 2; 
    minmax_rectangle.Height = ymax - ymin + 2; 
 Canvas.SetLeft( minmax_rectangle , xmin ); 
 Canvas.SetTop ( minmax_rectangle , ymin ); 
   Canvas.SetLeft( mid of minmax rectangle, mid of minmax .X - 2 );
    Canvas.SetTop ( mid_of_minmax_rectangle, mid_of_minmax .Y - 2 ); 
    Canvas.SetLeft( mid_of_polygon_circle , mid_of_polygon.X - 2 ); 
    Canvas.SetTop ( mid_of_polygon_circle , mid_of_polygon.Y - 2 ); 
    canvas.Children.Add( minmax_rectangle ); 
 canvas.Children.Add( mid_of_minmax_rectangle ); 
 canvas.Children.Add( mid_of_polygon_circle ); 
    minmax_rectangle.Stroke = mid_of_minmax_rectangle.Stroke = 
                            mid_of_polygon_circle.Stroke = Brushes.Black; 
textBox.Text = String.Format( "Vertices = \{0\} \n\n" , p.Points.Count-1 );
textBox.Text += String.Format( "Perimeter = \{0,2: F1\} \n\", perimeter );
   textBox.Text += String.Format( "Area = \{0,2:F1\}", area );
    pressed = false; 
  }
```
Click Debug and Start Without Debugging Ctrl F5.

Try out the program and investigate the coherence between the code of OnMouseUp and the graphics output. Please Notice:

- 1) The sign of Area depends on whether you draw clockwise or counter clockwise.
- 2) There are two definitions of the midpoint that differ:
- 2a) the mid of the bounding marked by a small rectangle and
- 2b) the center of gravity of the vertices marked by a small circle.

### **Exercise:**

Try to draw a square of 100x100 points as exactly as you can.

The resulting Perimeter is about 400 and the Area is about 10000 or -10000.

The theory of perimeter, area, bounding box, center of gravity etc. can be found here: **Lecture on 2D Vector Graphics**.

## **Animation**

Version6: Finish draw1.

```
Include an additional namespace in the head of draw1.cs below the line using System.Windows.Input;:
using System.Windows.Threading; 
Write three additional declarations in the head of public class window1: Window
below the line Point mid\_of\_polygon = new Point() ;:
   Button button = new Button(); 
  int tickcount = 0;
  DispatcherTimer timer = new DispatcherTimer();
Write four additional lines into the constructor public window1() below the line FontSize = 12:
     button.Click += buttonOnClick; 
     button.Content = "Click here to start the animation !"; 
     timer.Interval = TimeSpan.FromMilliseconds( 1 ); 
     timer.Tick += TimerOnTick; 
Insert two new lines at the end of \dots OnMouseUp(\dots) below the line pressed = false;:
     canvas.Children.Add( button ); 
     OnRenderSizeChanged( null ); 
Write three new event handler functions below the existing ones but above the final bracket: 
   protected override void OnRenderSizeChanged( SizeChangedInfo sizeInfo ) 
  { Canvas. SetLeft( button, 0 );
     Canvas.SetTop ( button, canvas.ActualHeight-20 ); 
     button.Width = canvas.ActualWidth; 
   } 
   void buttonOnClick( Object sender, RoutedEventArgs rea ) 
   { canvas.Children.Clear(); 
     canvas.Children.Add( p ); 
     timer.Start(); 
   } 
   void TimerOnTick( Object sender, EventArgs args ) 
  \{ if ( tickcount < 360 ) tickcount++; \} else { timer.Stop(); tickcount = 0; return; } 
    double \arccos = 2*Math.PI / 360; double cosinus = Math.Cos( arcus ); 
     double sinus = Math.Sin( arcus ); 
    double zoom = 1.0;if ( tickcount < 90 || tickcount > 270 ) zoom = 0.99;
    else 200m = 1.01;
    for ( int i=0; i < p. Points. Count; i++ )
     { Point pp = p.Points[i]; 
       double x = zoom * ( pp.X - mid_of_polygon.X ); 
      double y = zoom * ( pp.Y - mid_of_polygon.Y );
       pp.X = x*cosinus - y*sinus + mid_of_polygon.X; 
       pp.Y = x*sinus + y*cosinus + mid_of_polygon.Y; 
       p.Points[i] = pp; 
     } 
   }
```
Click Debug and Start Without Debugging Ctrl F5.

### **Explanations**:

- 1) The event handler . . . OnRenderSizeChanged( ... ) creates a flat but broad command button at the bottom of the canvas and makes sure it will keep canvas' width when window1 is resized.
- **2)** The event handler void buttonOnClick( ... ) clears everything but the polygon from the canvas and starts the animation.
- **3)** The event handler void TimerOnTick( ... ) rotates the polygon from 0 to 360 degrees. During the rotation the polygon shrinks from 0° to 89°, grows from 90° to 270° and shrinks again from 271° to 360°. After this rotation the polygon is back on its original size and position.

### **Exercises:**

- **1)** Try out time spans of 50, 100 between the ticks in timer.Interval = TimeSpan.FromMilliseconds( 1 );.
- 2) Try out more tick counts in if ( tickcount < 360 ) tickcount++;.
- **3)** Try out less or more angular increments in double arcus = 2\*Math.PI / 360;.
- **4)** Try out zoom values of 0.95 and 1.05 and others.
- **5)** Revert the rotation direction by inverting the signs in front of both terms y\*sinus and x\*sinus.

The theory of zoom and 2D-rotation can be found here: **Lecture on 2D Vector Graphics**.

## **Save the canvas as XAML-file**

Version7: Finish draw1.

In the window titled: Solution Explorer -Solution 'draw1' (1 project) we have to add an additional Reference:

**Right**-click the branch References. A drop-down menu appears. Click Add Reference.... An Add Reference- window appears. Scroll down until You detect the Component Name System.XML and

select it. Quit the Add Reference- window with the button OK.

Include an additional namespace in the head of  $d$ raw1.cs below the line using System.Windows.Threading;:

```
using System.Windows.Markup; 
using System.IO;
```
Insert two new lines at the end of the event handler  $\dots$  OnMouseUp  $( \dots )$ below the line pressed  $=$  false;:

```
FileStream f = new FileStream( "C:\\temp\\draw1\\canvas.xaml",
FileMode.Create, FileAccess.Write ); 
     XamlWriter.Save( canvas, f );
```
Try out the program and look for  $C:\temp\draw1\canves.xam1$ . **Exercises:** 

1) Double click C:\temp\draw1\canvas.xaml.

- The Internet Explorer will show our canvas as browser object.
- **2)** Start Notepad or Textpad and have a look on C:\temp\draw1\canvas.xaml. You will find the XAML-descriptions of the canvas and all its children.
- **3)** Change the x- and y-coordinates of the last vertex of the polygon to 0, 0" and save the XAML-file and
- start it again via the Internet Explorer.

# **Complete Code**

The complete code of draw1 (without Version 7) can be found here: **C2D\_WPF\_Draw\_Code.htm**.